## **Marche à suivre Word Online**

Police de caractères

## **Changement de la police de caractères**

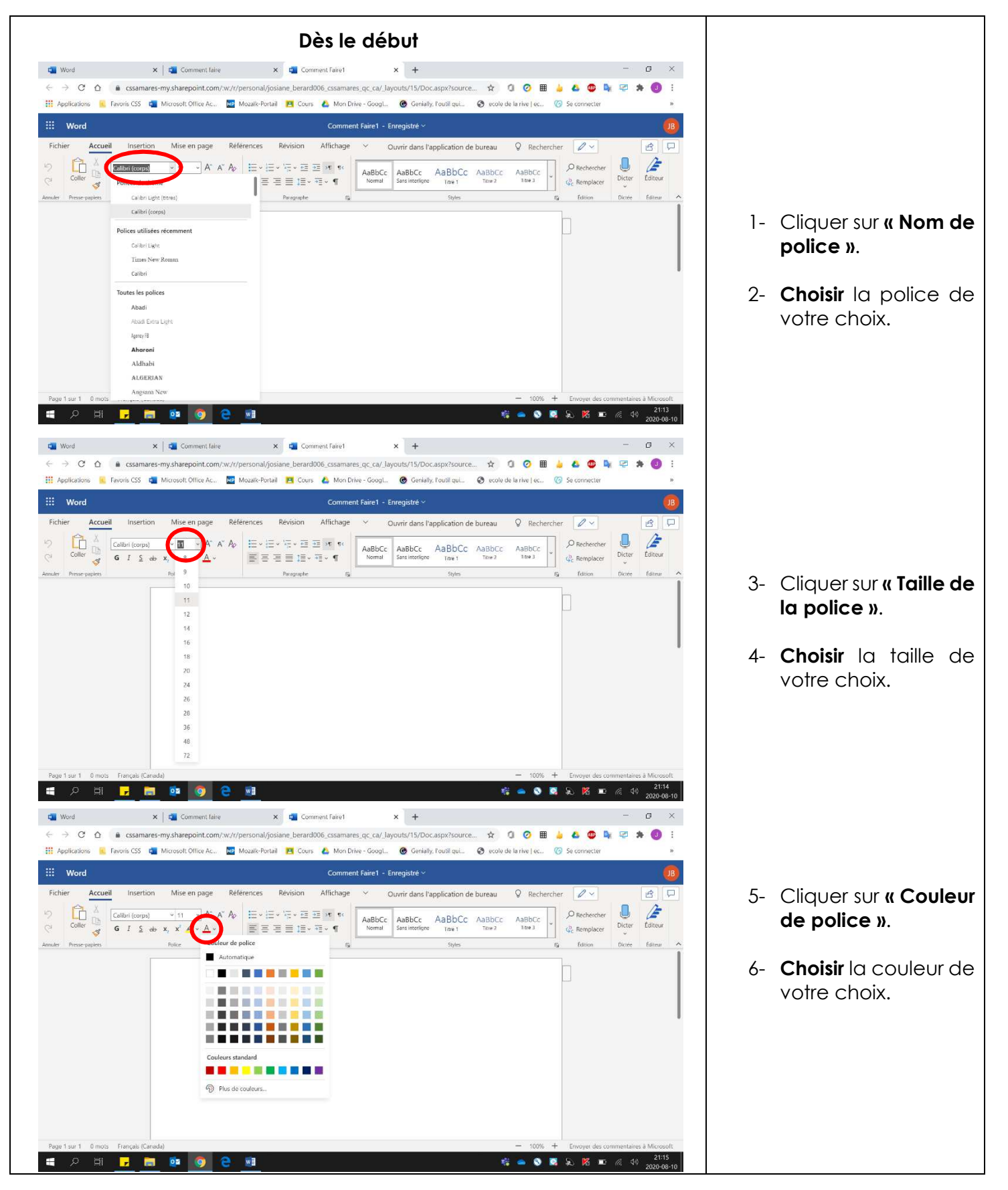

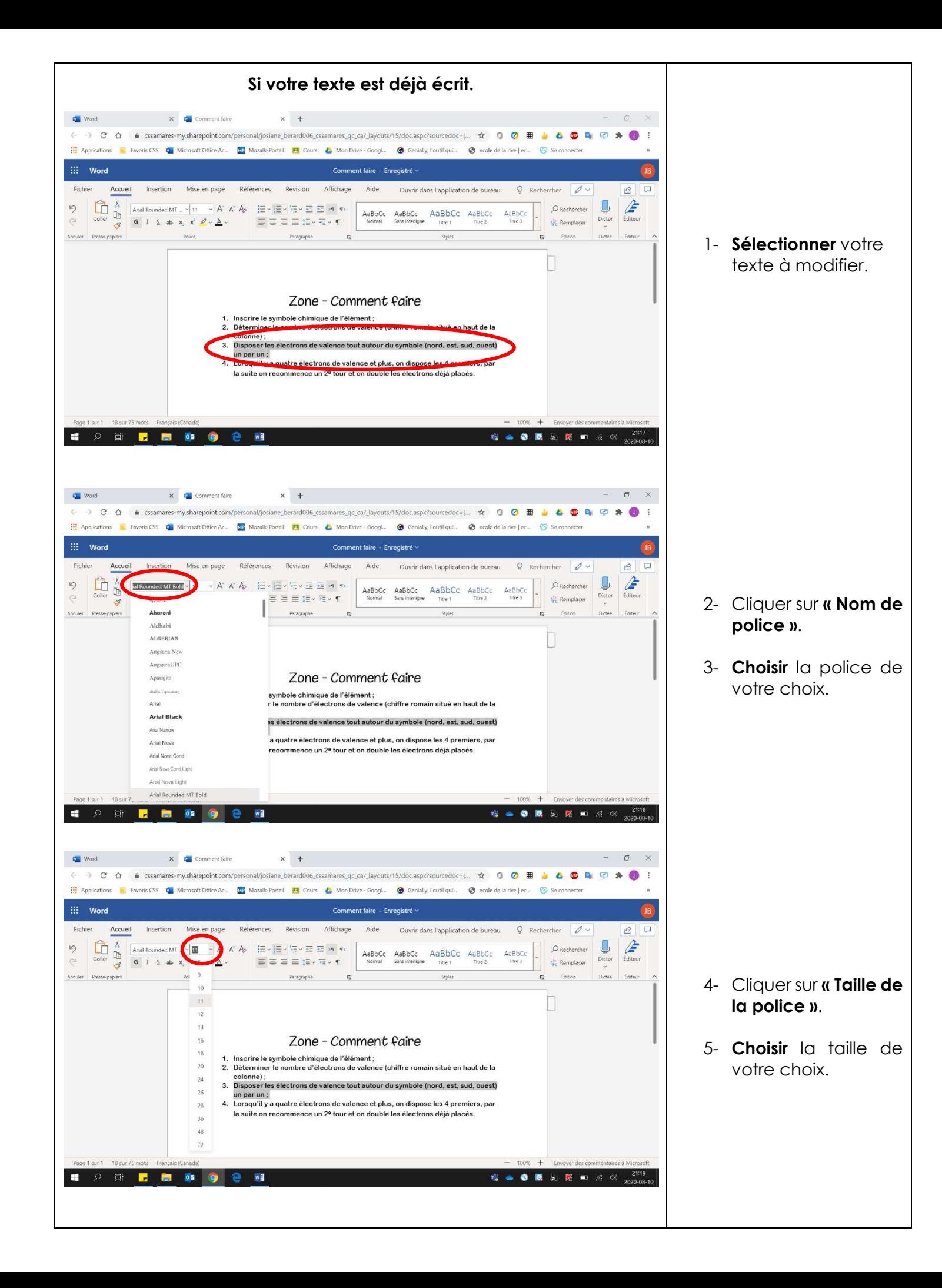

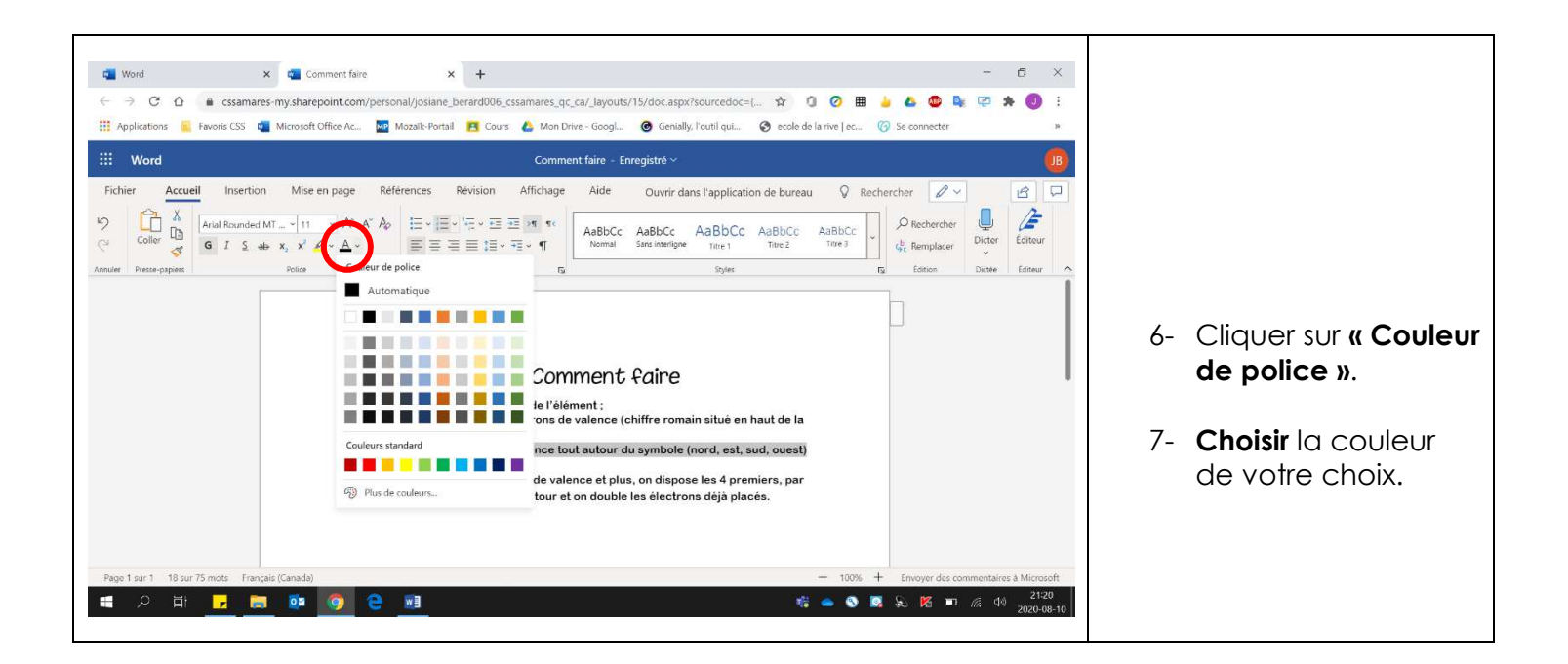

## **Gras, italique, souligné, surligné, indice et exposant**

1. **Sélectionner** le texte à modifier.

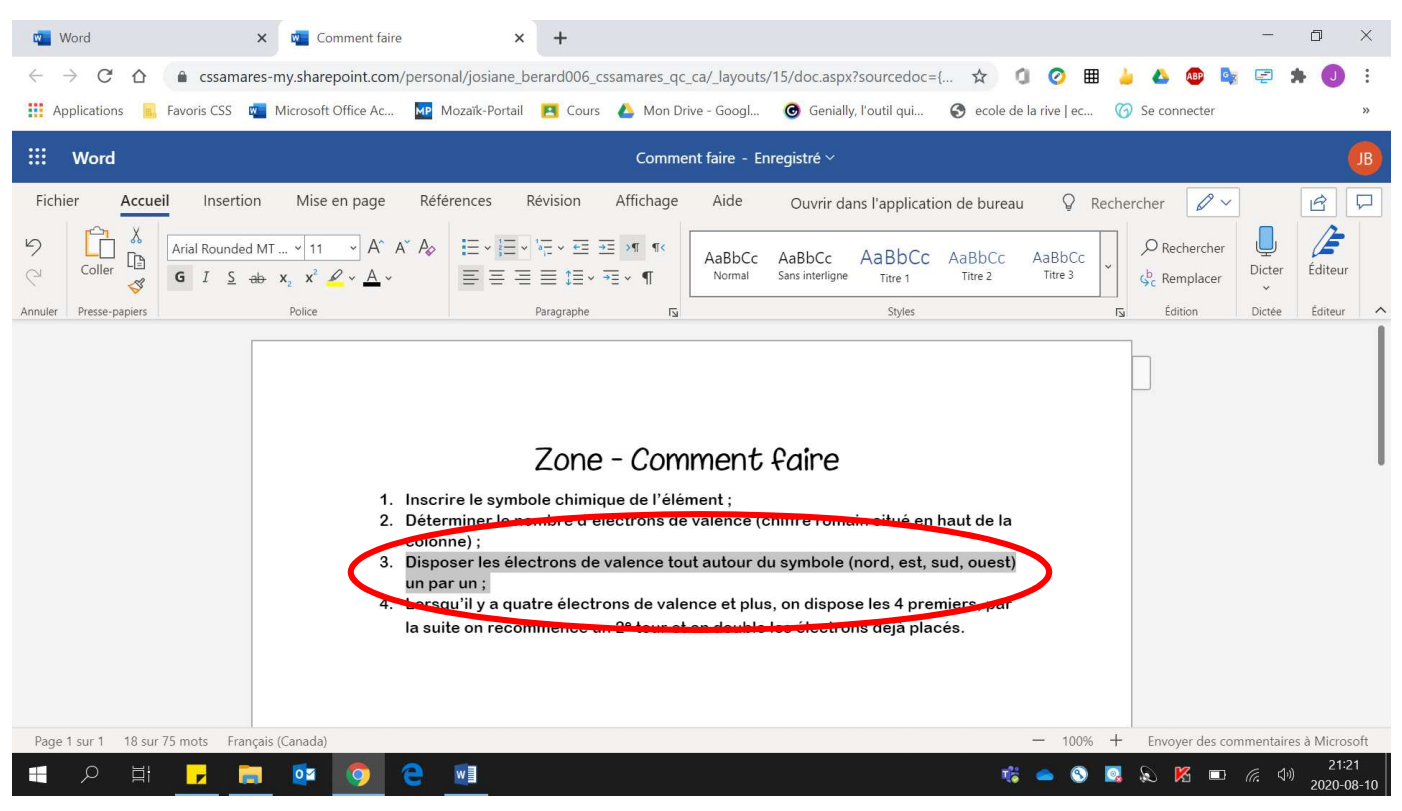

- 2. Pour obtenir :
	- **Gras** : Cliquer sur **« G »**.
	- **Italique** : Cliquer sur **«** *I* **»**.
	- **Souligné** : Cliquer sur **« S »**.
	- **Surligné** : Cliquer sur **« Couleur de surbrillance du texte »**.
	- **Indice** : Cliquer sur **« X2 »**.
	- **Exposant** : Cliquer sur **« X<sup>2</sup> »**.

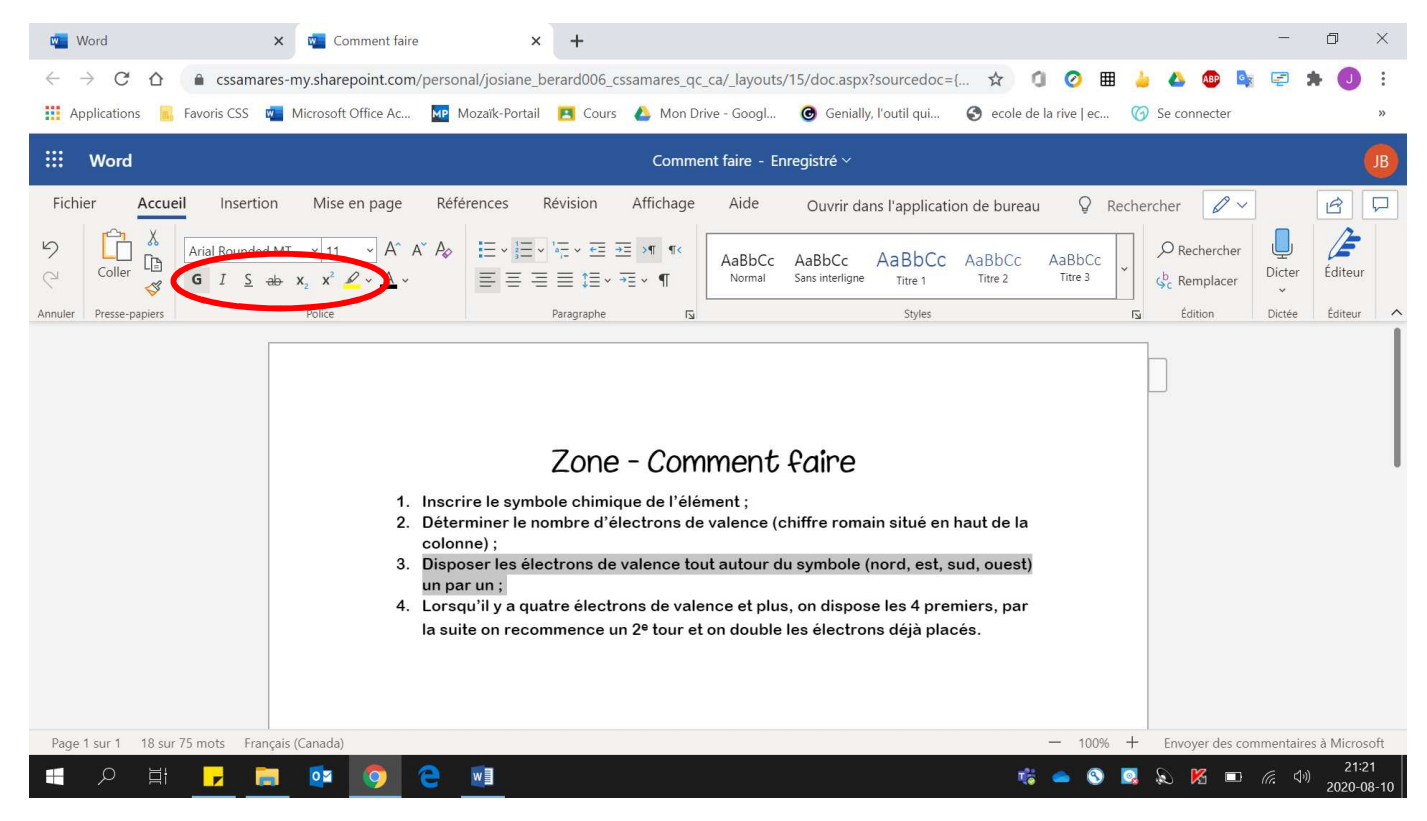